## 準天頂衛星システムアプリコンテスト 2014

## アプリ説明書

Ver. 1.0

### ≪基本情報≫

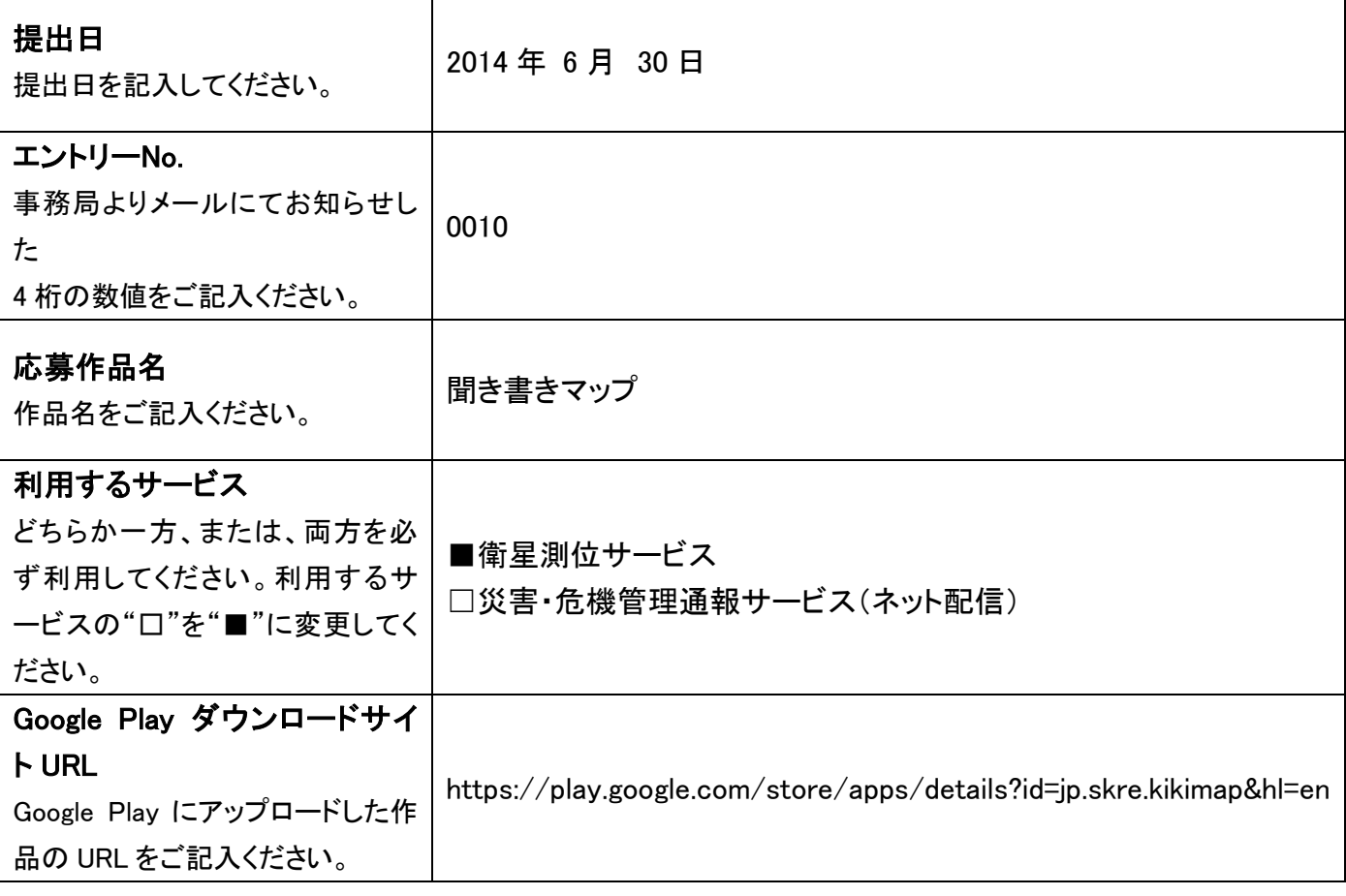

≪アプリ説明≫

#### アプリ概要(300 文字以内) ※必須

「聞き書きマップ』は、防犯まちあるきなどで気づいたことを、現地で紙にメモするかわりに「音声」で録音しておき、 あとでそれを「聞き書き」してデータ化するためのスマートフォンアプリです。

「聞き書き」した文字データを、現地で撮影した写真や歩いた経路のデータとともに、地図データの形で保存でき るので、いつ・どこを歩いて、現地の状態がどうだったかを、誰にでも一目でわかる「まちあるき結果地図」として 示すことができます。

#### 作品の特徴を表す画像(1 枚のみ) ※省略可

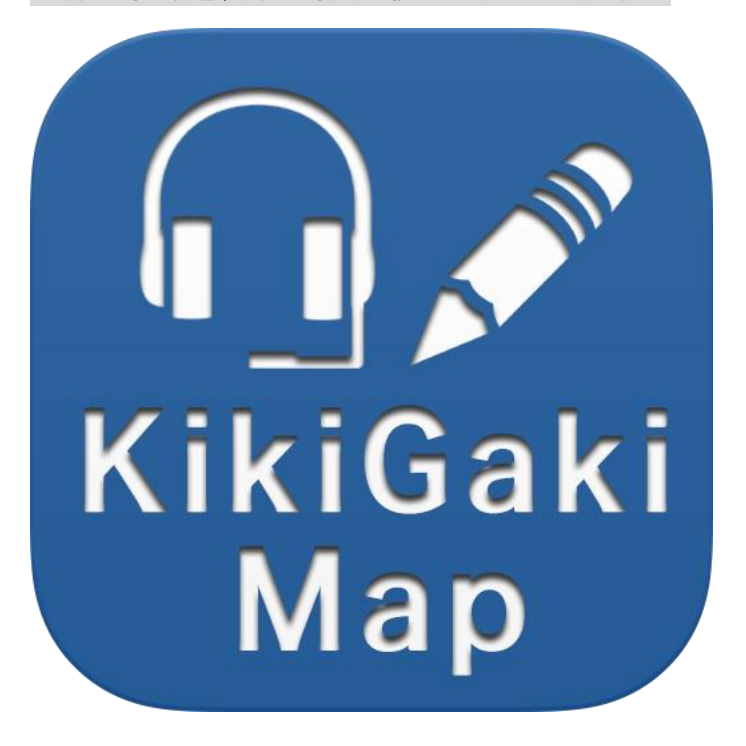

### 詳細(具体的な機能の詳細/画面イメージ/画面遷移等) ※省略可

1. 起動

# 聞き書きマップ (記録モード)  $(36.68986, 139.94983)$ E 商河  $\ddot{}$ Google e, ZENRIN @2014 Google  $-2014$  $\overline{\bigcup}$  $\bigcap$  $\Box$

#### 2. 記録

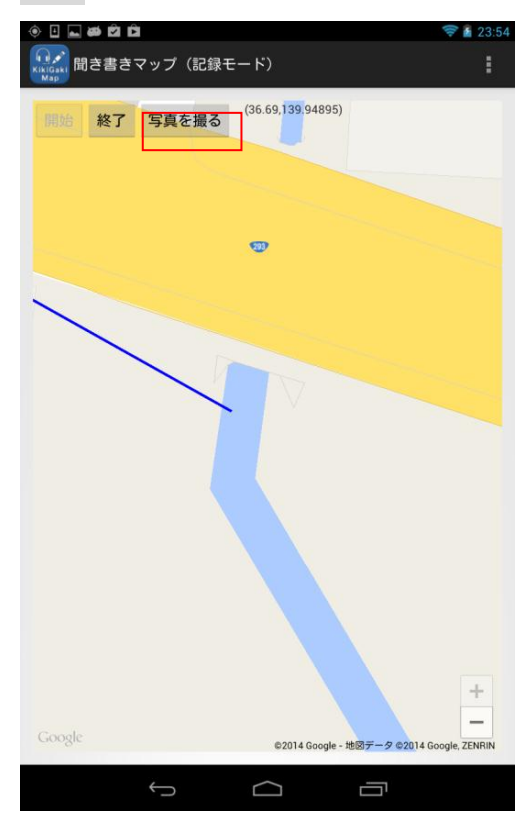

■起動すると、GoogleMap の地図が表示され、し

ばらくすると現在地付近の地図が表示されます。

■「開始」をタップすると、音声記録を開始し、

位置情報の記録をはじめます。

■記録開始すると、「写真を撮る」をタップして、 カメラ画面を起動することができます。 ■記録を終了したいときは、「終了」をタップしま す。 ※位置情報を取得できなかったときは、「保存する 位置情報レコードがありませんでした。」のメッセ

ージが表示されます。

### 3. カメラ撮影

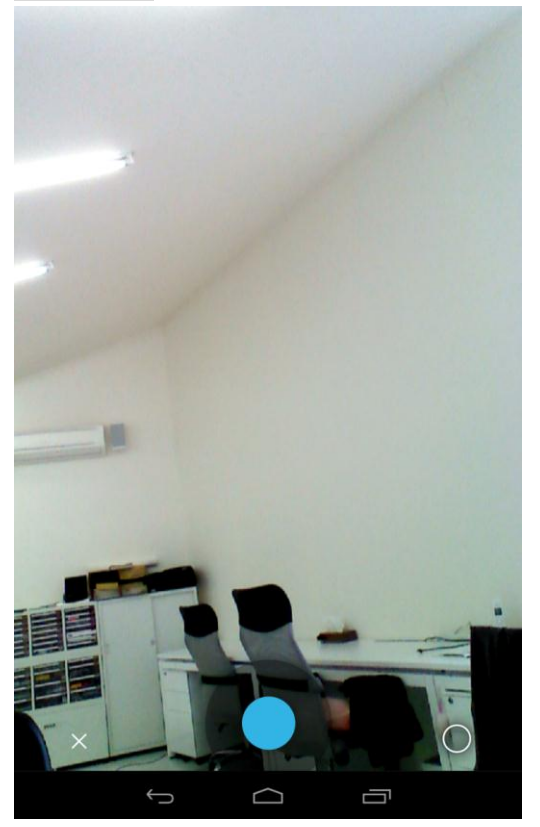

### 4. 記録完了

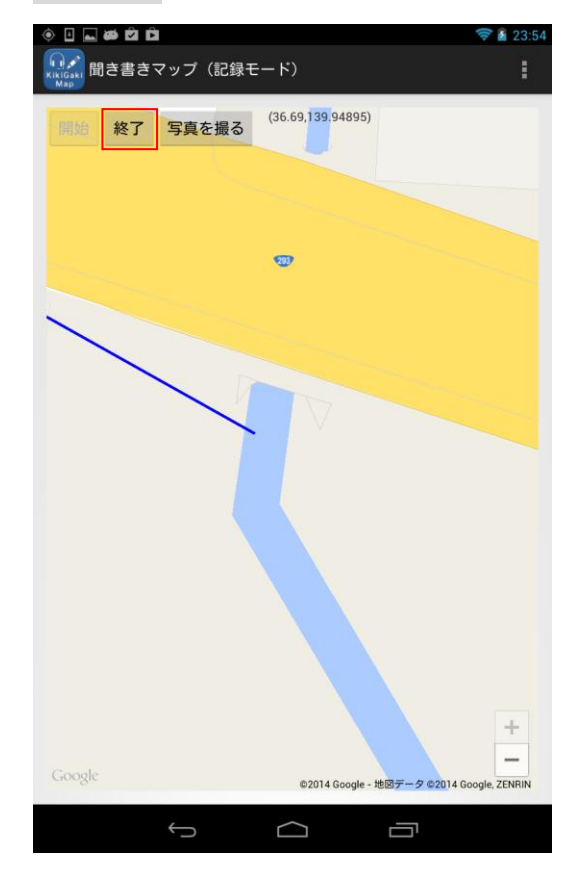

■カメラが起動されるので、撮影すると同時に、 この場所でのコメントを必要に応じ、音声でお話 ください。 ※撮影時以外の音声も記録していますが、後で聞 き書きするときに、撮影時の音声を検索すること を想定しています。

■「終了」をタップします。

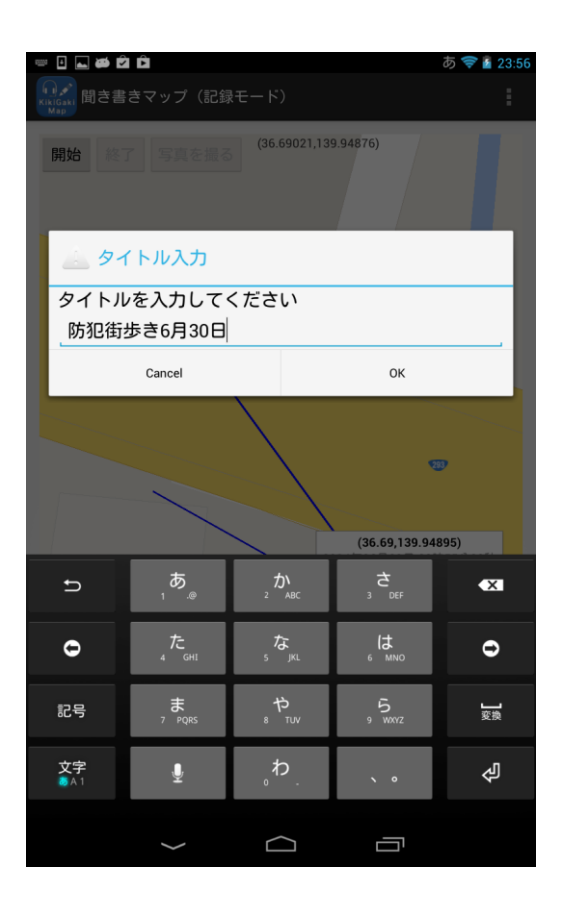

### 5. 記録データ一覧表示

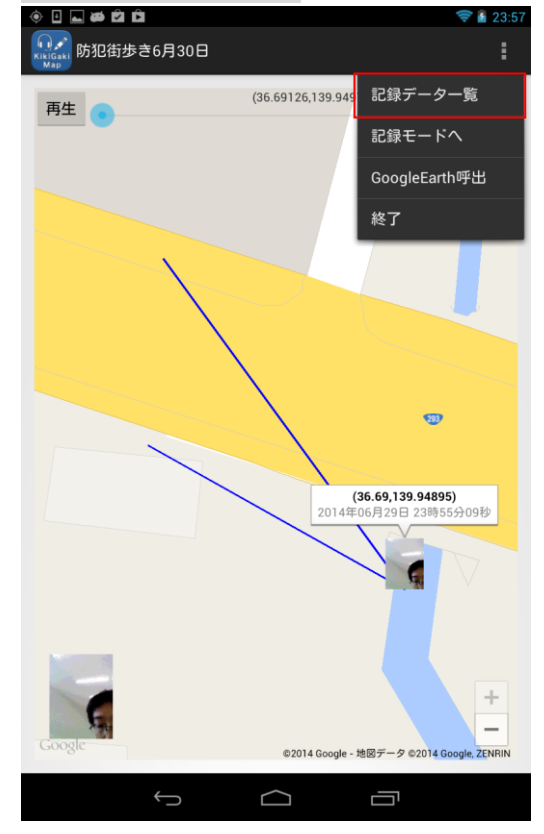

■タイトル入力画面が表示されるので、この記録

のタイトルを入力して「OK」をタップします。

■これまでに記録したデータを表示したいとき は、コンテキストメニューから「記録データ一覧」 をタップします。

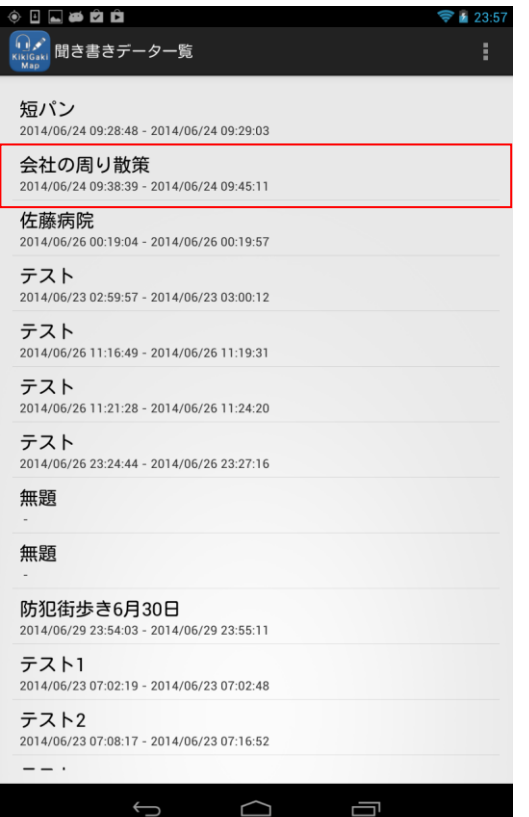

■聞き書きデーター覧が表示されるので、表示し

たいデータをタップします。

■選択した記録の経路と写真が地図上に表示され ます。

■「再生」をタップすると、記録開始からの音声 を再生します。

■画面上部のバーをドラッグすると、再生時刻を 移動することができ、その時刻での位置にアイコ ンが表示されます。

会社の周り散策 t (36 68998 139 94879) 再生 渡辺よしお<br>めれ度度  $\overline{\bigcup}$  $\bigcap$ Ū  $\mathbf{I}$ 

**LØDD** 

## 6. コメント入力

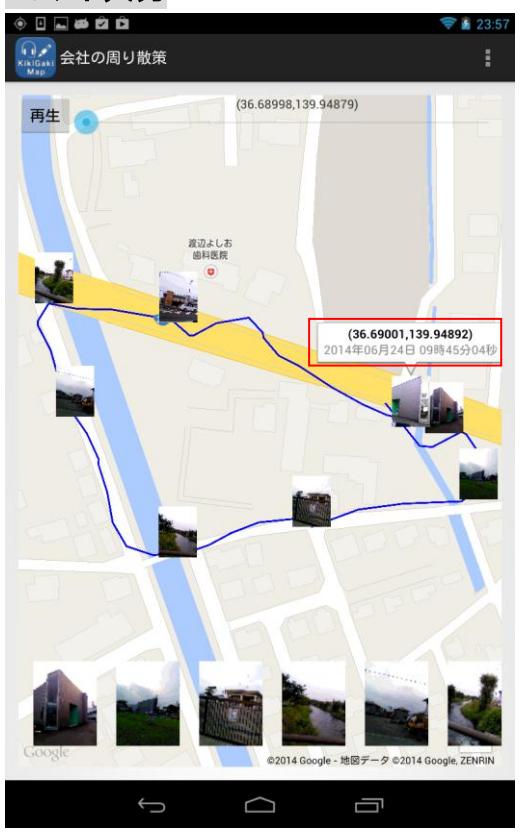

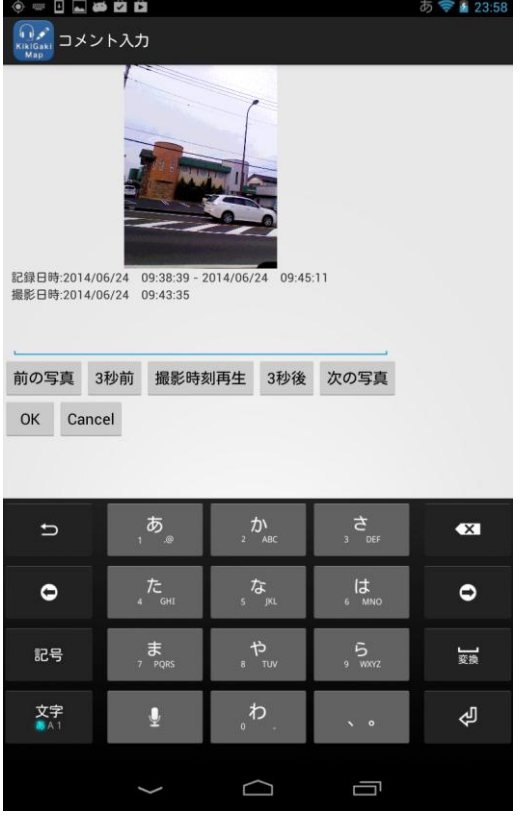

■コメントを入力したい写真の吹き出しをタップ

します。(または画面下の写真をタップしても同じ

です)

■コメント入力画面が表示されますので、音声を 聞きながら、コメントを入力してください。

■「撮影時刻再生」:撮影した時刻での音声を再生 します。

■「3秒前」「3秒後」:音声再生時刻を前後に移 動します。

■「前の写真」「次の写真」: 前後の写真に移動し

ます。

## 7. GoogleEarth 呼出

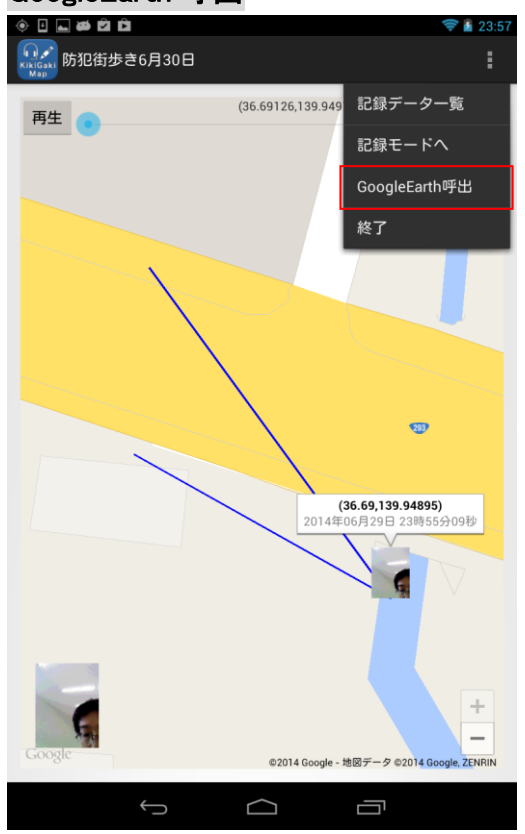

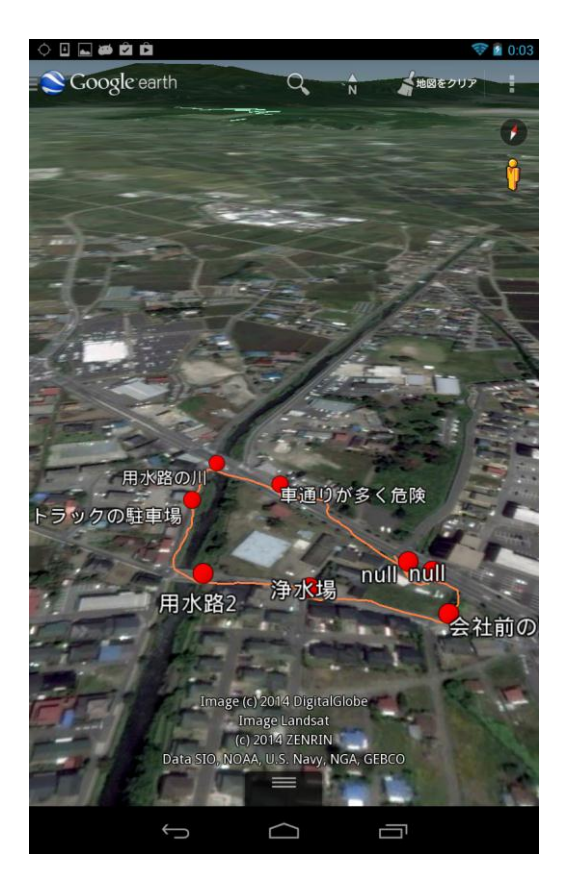

■コンテキストメニューから「GoogleEarth 呼出」

をタップします。

■GoogleEarth 上に経路とコメントが表示されま す。(アイコンをタップすると写真が表示されま

す)